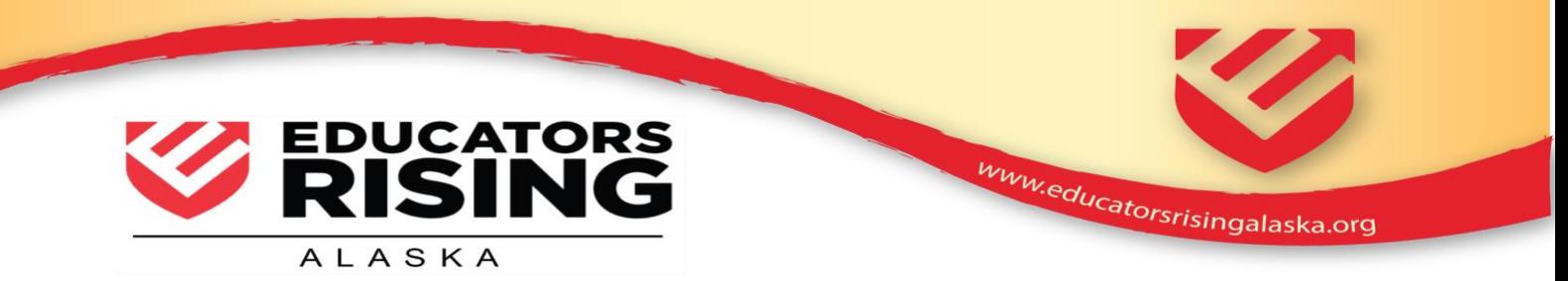

## **Quick Start Guide to Using a Saramonic wireless microphone with iMovie on the iPad**

Judges in previous years commented that some of the students that were teaching in the lesson plan competition were difficult to hear. Using a lapel, or lavalier microphone will help a great deal with the audio quality instead of relying on the internal iPad microphone.

#### **Part 1 – Pairing the microphones.**

This guide is for using the Saramonic Blink 500 microphone. The microphones consist of two parts. The transmitter (TX), worn by the student and the receiver (RX), which is connected to the recording device. In this case we'll use an iPad.

1. Charge both the transmitter and receiver using the included USB cables

2. Pair the transmitter and receiver by inserting the pairing pin in the hole on the side of the receiver. The pairing indicator will blink every .5 secs. Within 10 seconds press both the + and - at the same time. When the light turns solid blue on the receiver, and the transmitter is flashing slowly, the devices are paired

**Part 2 - Using the microphones with an iPad.** Note: the microphones also work with iPhones and cameras with external microphone ports. For iPhones without an audio port, a lightning adapter needs to be used.

1. The receiver needs to be plugged in to the audio port of the iPad using the TRRS cable. Not the TRS cable. They look similar so be careful to use the correct one. The TRRS cable should be labeled.

2. The transmitter is clipped to the student delivering the lesson. The transmitter has a microphone built in to it, however, it is better to use the included lapel microphone clipped close to the speaker's mouth. The volume can be adjusted using the  $+/-$  buttons on the side of the transmitter. The blue ring on the transmitter will move when adjusting the volume.

### **Part 3 – Recording the Video**

Apps that will be used on the iPad are Photos, Camera and iMovie

1. Launch the Camera app, and set it to Video mode to make a recording. Use the iPad in landscape (horizontal) position when recording video.

2. Press the round red button to start a recording. Press the square red button again to stop the recording.

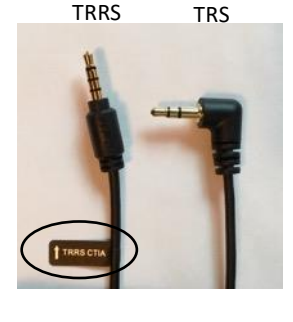

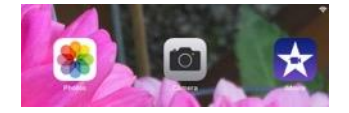

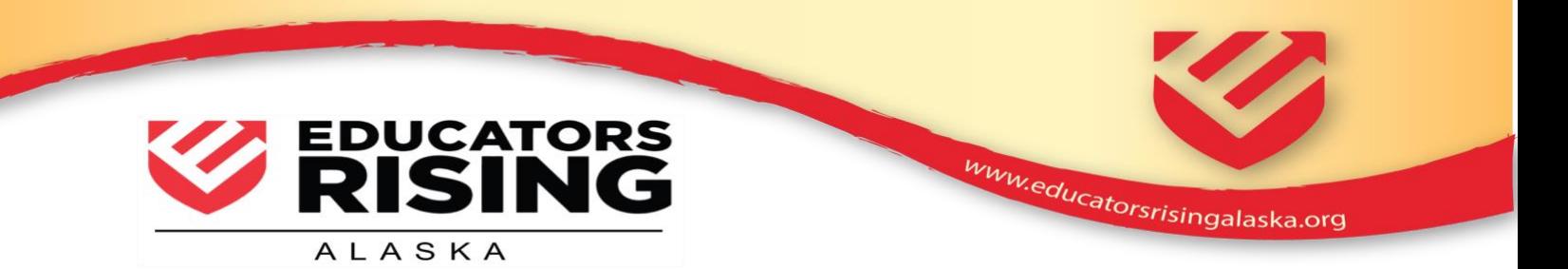

NOTE : Be sure to keep the iPad steady while recording. If possible, use a tripod. Camera shake can ruin a video.

## **Part 4 – Using iMovie**

1. The recording will be in the Camera Roll library of the Photos app.

2. Launch iMovie, then click the  $+$  sign to make a new project.

3. Select make a Movie, not a Trailer.

4. The recording will be in the Media pane. The default is to open in Moments. Click on Video to see all the videos in the camera roll.

5. Select the clip(s) you want to use by clicking on them. They will have a yellow box around them. Click on the  $\sqrt{ }$  mark. Once all the clips you want to use are selected click on Create Movie at the bottom of the window.

### **Part 5 – Editing in iMovie**

The video for Educators Rising can only be 10 minutes long. The completed video should use selected sections from the entire lesson that show the lesson being taught. It is not one continuous video from start to finish on the lesson. Edit the video so it demonstrates the requirements listed in rubric.

If you are not familiar with using iMovie on the iPad, there are numerous videos available on YouTube. Also, there is a Getting Started section under the Learn More option. Click the ? at the top of the iMovie window for Help, then Learn More to access that information.

The video clips could also be uploaded to a cloud drive, then downloaded and edited in iMovie, or similar program, on a laptop or desktop computer.

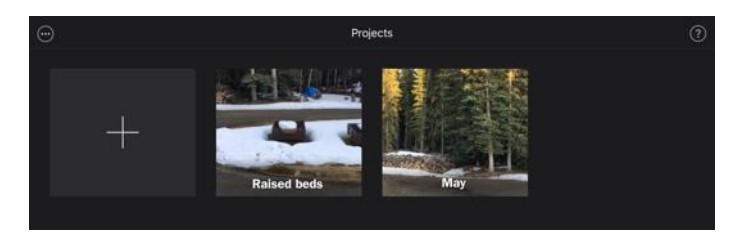

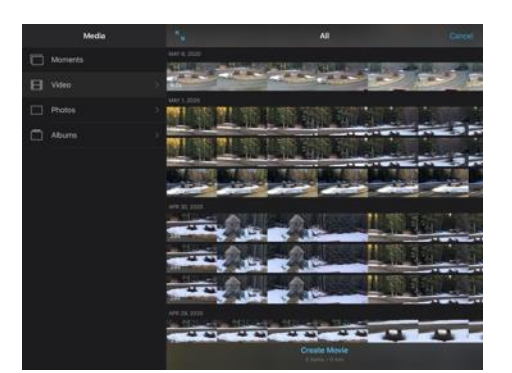

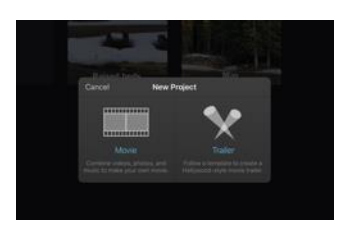

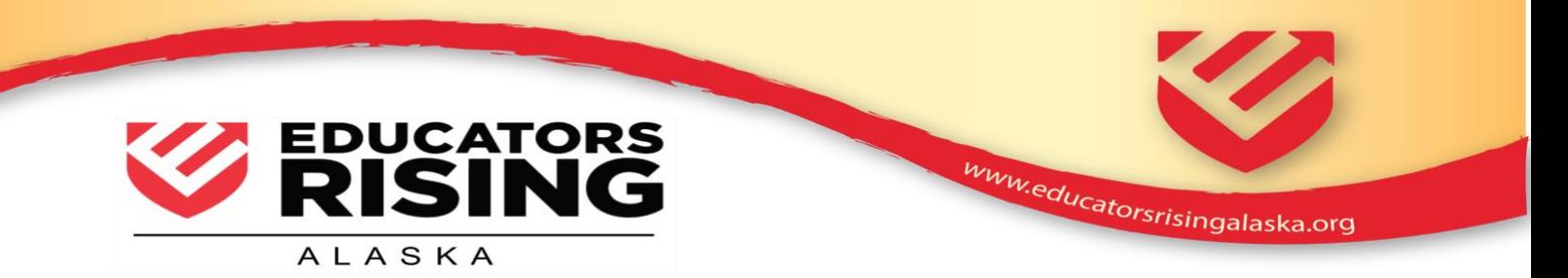

## **Part 6. - Adjusting the Sound**.

1. Play through the movie and check the sound level. If it needs to be changed, click on the Audio and Waveform buttons. If necessary, adjust the volume at the bottom of the window.

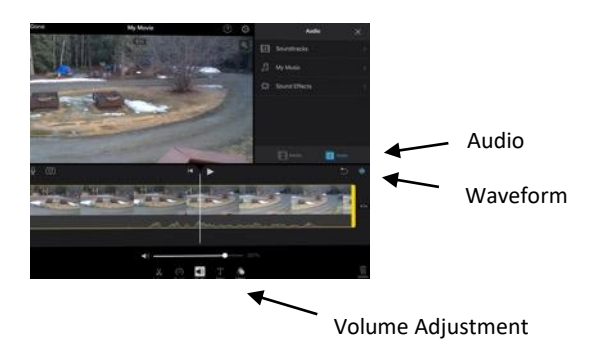

# **Part 7. Adding Title Slides and Music**

1. To add an introduction slide select a still image from the Media pane and insert it at the beginning of the video. It could be a picture of your school, a texture, or something else you would like to use. Do not use copyrighted images without written permission. There are several royalty free image download sites if you need an image or texture to use for title slides.

2. Choose a Title Text style then type in the introductory information.

3. Also add a credit slide at the end of the video giving credit to those who helped with the lesson and video. This is also where the source of any copyrighted images, and/or sound can be listed.

4. Music can also be added to video. This could be used in the introduction, final credits, and sparingly in the video transitions. Be careful that the music does not distract from the lesson. Again, do not use copyrighted music without permission. Instead, download royalty free music that is available on the internet or use music from the Soundtracks available in the audio pane of iMovie.

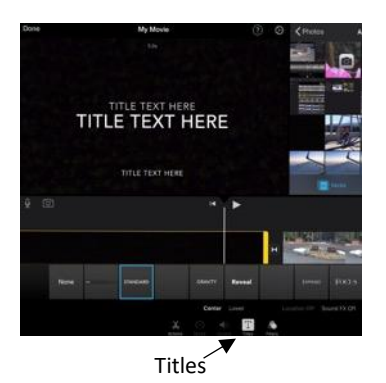

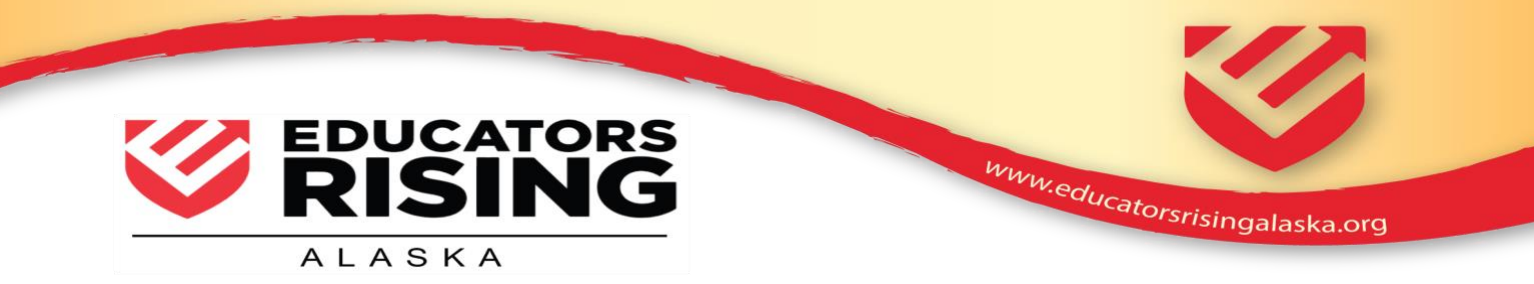

## **Part 8. Saving Videos**

1. When the video is complete, select Done in the upper left of the window.

2. The default name is called My Movie. It can be renamed before saving.

3. Click the Share button at the bottom of the screen. From the popup menu select Save Video (not the project). It will save the video to the Camera Roll library.

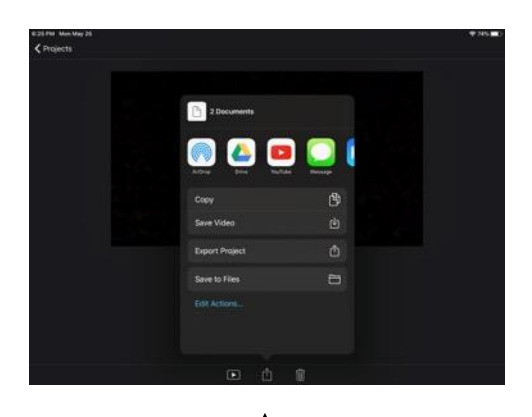

Share button

## **Part 9 Converting to .mp4**

1. EdRising requires the video to be in .mp4 format. Unfortunately, iMovie on the iPad only saves in .mov format, so it needs to be converted. There are a couple of ways to do this. Start by uploading the video to Google Drive.

A) Use CloudConvert [\(https://cloudconvert.com/\)](https://cloudconvert.com/) to convert the .mov to mp4 on the Google Drive.

B) Download a converter application such as HandBrake  $(htips://handbrake.fr/)$  to a PC or Mac. Download the movie from Google Drive to the Mac or PC, then use HandBrake to convert the file.

C) Download the .mov from the Google Drive to a Mac. Open it in iMovie, then export it in .mp4 format.

### **Part 10. Saving on a Flash Drive**

1. EdRising requires that the video is brought to the competition on a Flash Drive. Once the movie is converted to .mp4 format on a desktop save it to a Flash Drive.

### **Part 11. Final Suggestions**

- Be sure the microphones and recording device are fully charged before using them.

- If possible, use a tripod to hold the camera steady during the recording.

- Before recording your video spend some time practicing with the recording device and the microphone volume settings. If someone is helping with the recording, be sure they are familiar with the equipment as well.